# Adding a New Vendor Profile to the Database

#### License Agreement

This article presents the features available in the Ultimate plan of XTRF Translation Management System. Please keep in mind that your access to the described options might be limited due to your license agreement. If you would like to change your plan of XTRF Translation Management System and gain access to the additional features, contact your XTRF Customer Success Manager .

Target audience: Project Managers, Vendor Managers

• [Overview](#page-0-0)

- [I. Add a New Vendor Profile](#page-0-1)
- [II. Add a New Contact Person](#page-2-0)
- [Tips and Tricks](#page-3-0)

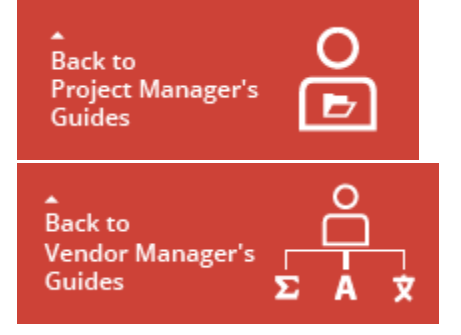

### <span id="page-0-0"></span>**Overview**

You may add a new vendor's profile to your database manually, or you may use for this purpose the Import Data function.

The following guide covers the manual entity creation, to learn more about how to import your data go to: [Import Guide](https://knowledgebase.xtrf.eu/display/XTRFHelp/Import+Guide).

Manual Creation vs Import We recommend manual creation in case of small number of vendors (1-3). If you want to add more vendors to your database it would be more efficient to use the Import Data function.

Before Reading this Tutorial

- The steps without any marking are mandatory to perform because they ensure carrying on a proper function of the Home Portal.
- The steps marked with the (Optional) label give you information about settings useful for you in terms of fulfilling specific requirements for your projects, but if you skip them it will have no negative effect on the function of the Home Portal.

#### <span id="page-0-1"></span>I. Add a New Vendor Profile

To add a new vendor to your Home Portal, perform the following steps:

1 . Sign in to the Home Portal of XTRF Platform. 2 . Click the Vendor module icon.

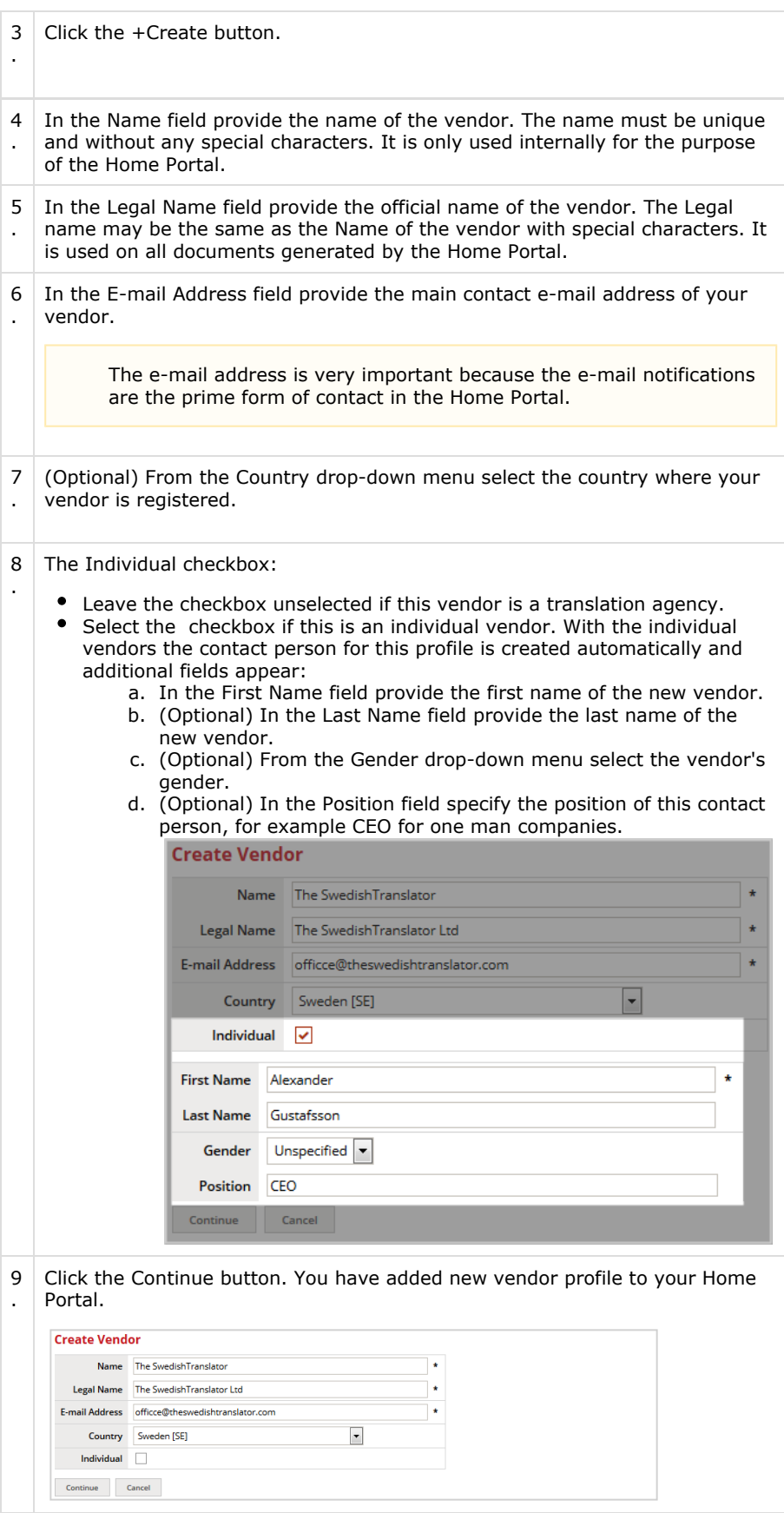

### <span id="page-2-0"></span>II. Add a New Contact Person

The Contact Person is required for most of the operations performed in the Home Portal, especially when you deal with the translation agencies.

To add a Contact Person to the vendor's profile, perform the following steps:

![](_page_2_Picture_107.jpeg)

![](_page_3_Picture_27.jpeg)

First Contact Person With the Individual vendors the first contact person is added automatically when the new vendor profile is created.

## <span id="page-3-0"></span>Tips and Tricks

More vendor related information you may find in the: Vendor Module.